#### **Brainstorm Visualize Organize Present**

## INSTALLATION AND ACTIVATION INSTRUCTIONS

OFFICIAL DOCUMENT

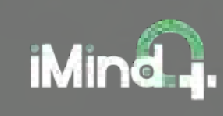

## **Installation and Activation Instructions**

**OFFICIAL DOCUMENT** 

## **About iMindQ**

**iMindQ® is a mind mapping solution which enables visualization of ideas, inspires creativity,stimulates thinking and brainstorming, provokes innovation, project planning, conceptualization and modeling of processes.** 

## **Installation and Activation Instructions**

In order to use the application, you must install and activate the software.

To install and activating iMindQ with ease, follow the instructions written in this document.

## **Installation Instructions**

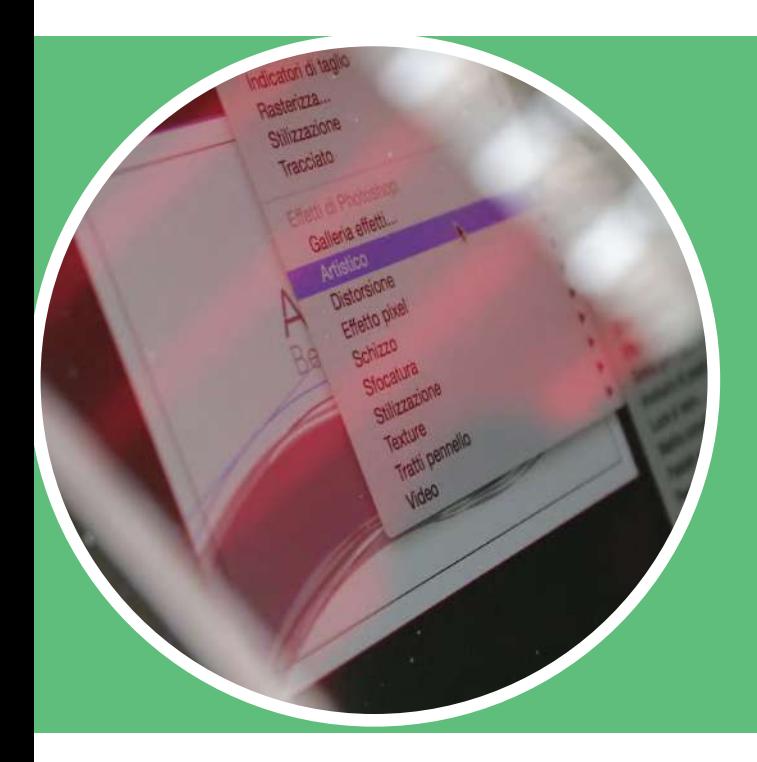

### *START WITH A CLICK*

After you have downloaded the setup, start the installation by double-clicking the setup file in Windows Explorer or use the "Run" command from the Start menu.

**Note:** Before you start the setup, you should check the section "System Requirements" in the "User Manual" document for information about the minimal hardware and software configuration required to run the product.

**Note**: You should have Administrator privileges during installation of the application.

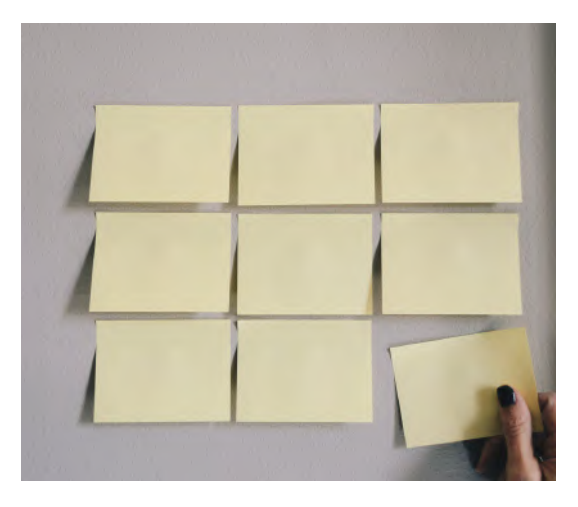

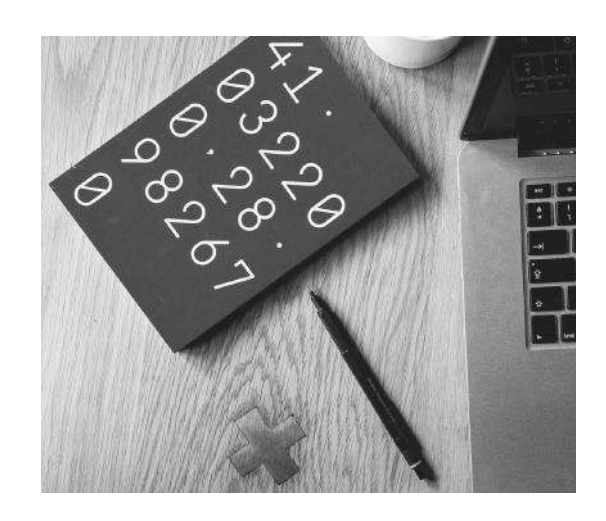

#### **STEP 1: SETUP INITIALIZATION**

Once the setup is initialized and the initialization dialog appears; the Setup wizard will automatically continue with the installation.

**Note:** Click the Cancel button if you wish to exit the installation.

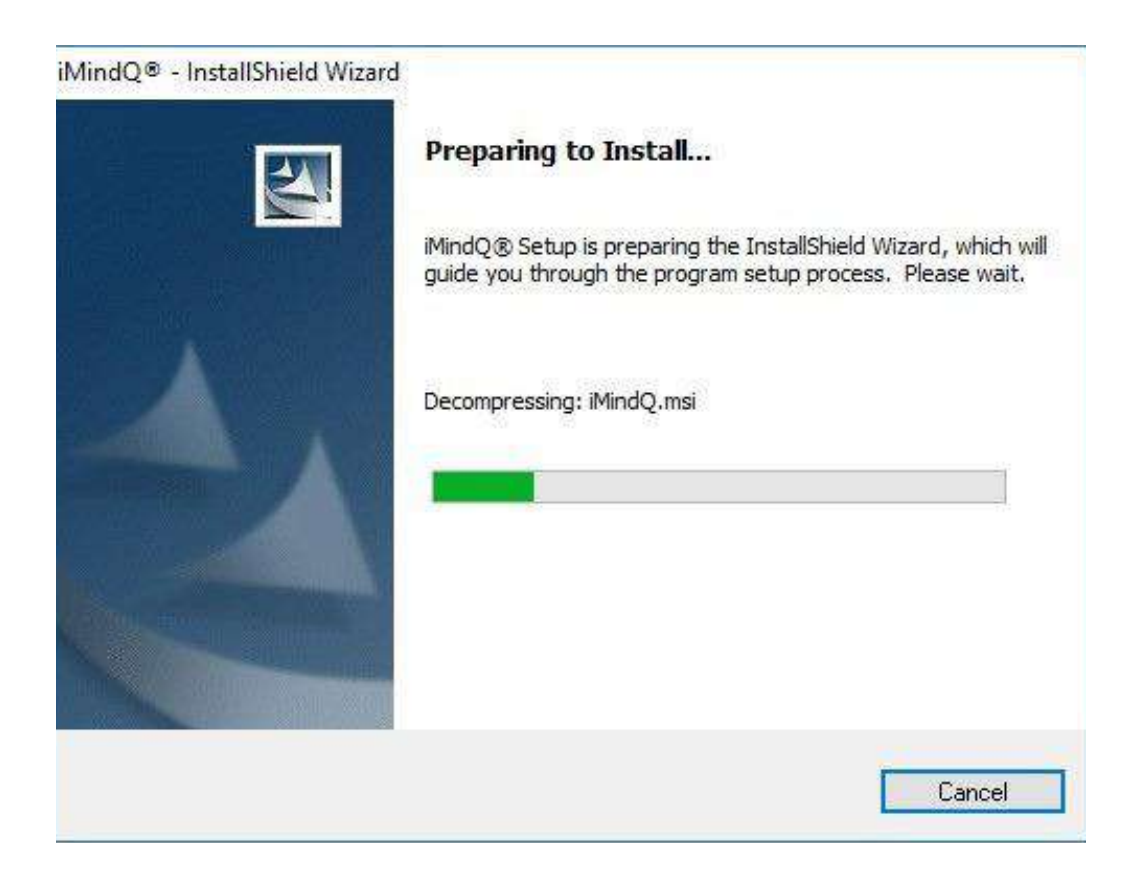

#### **STEP 2: SETUP WELCOME**

After the initial preparations for installation; the setup wizard will show you the Welcome dialog. You should click the Next button if you want to continue with the Setup, or Cancel if you want to exit the wizard.

**Note:** Click the Cancel button if you wish to exit the installation.

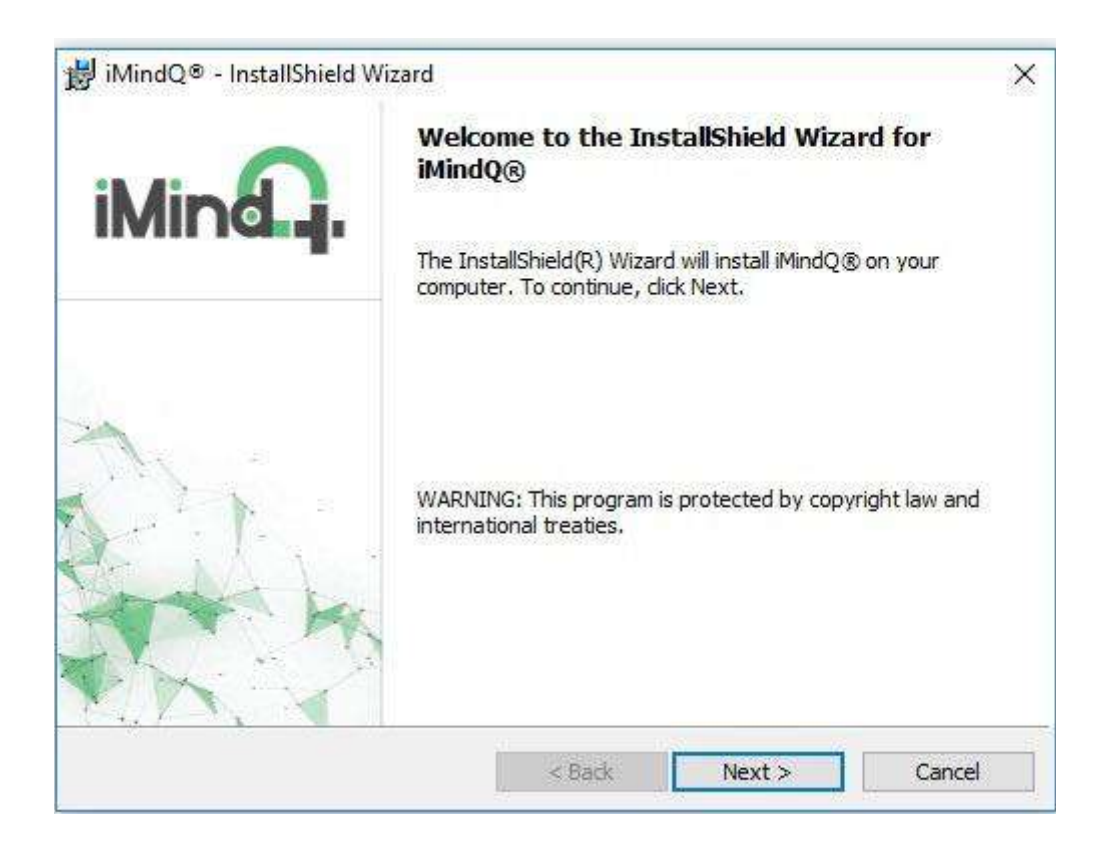

#### **STEP 3: LICENSE AGREEMENT**

The license agreement shows the End User License Agreement for the product. Please read it carefully, and click on the "I accept the terms in the license agreement" radio button. Click the Next button if you agree with the License agreement and want to continue with the Setup; or click the Cancel button if you disagree with the License agreement and want to exit the installationwizard.

**Note:** Click the Cancel button if you wish to exitthe installation.

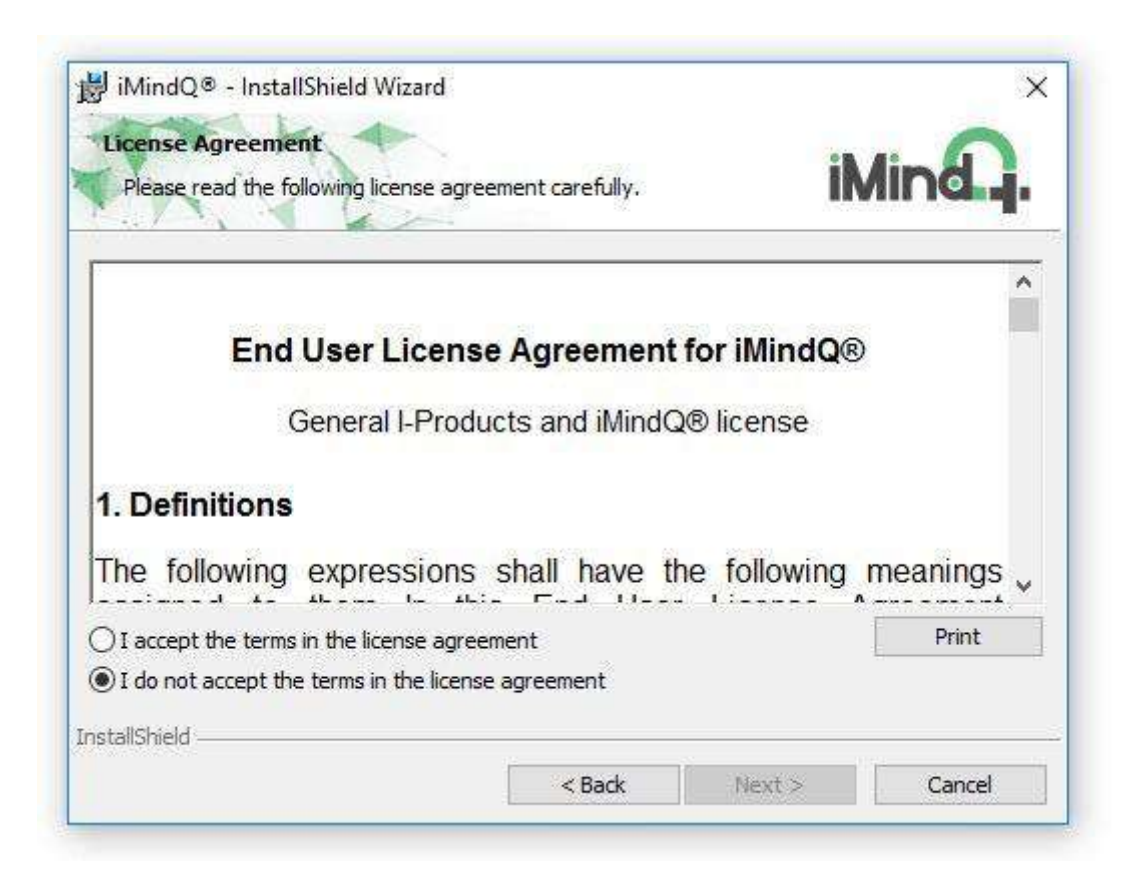

#### **STEP 4: DESTINATION FOLDER**

This dialog box allows you to select the destination folder where iMindQ® will be installed on your PC. By default, the installation location is: C:\ProgramFiles\. If you want to install the application on another destination, click on the Change… buttonand browse the preferred folder.

In case of installing Microsoft® SharePoint functionality, setup will check up whether Microsoft .NET Framework 4.0 is installed on your PC.

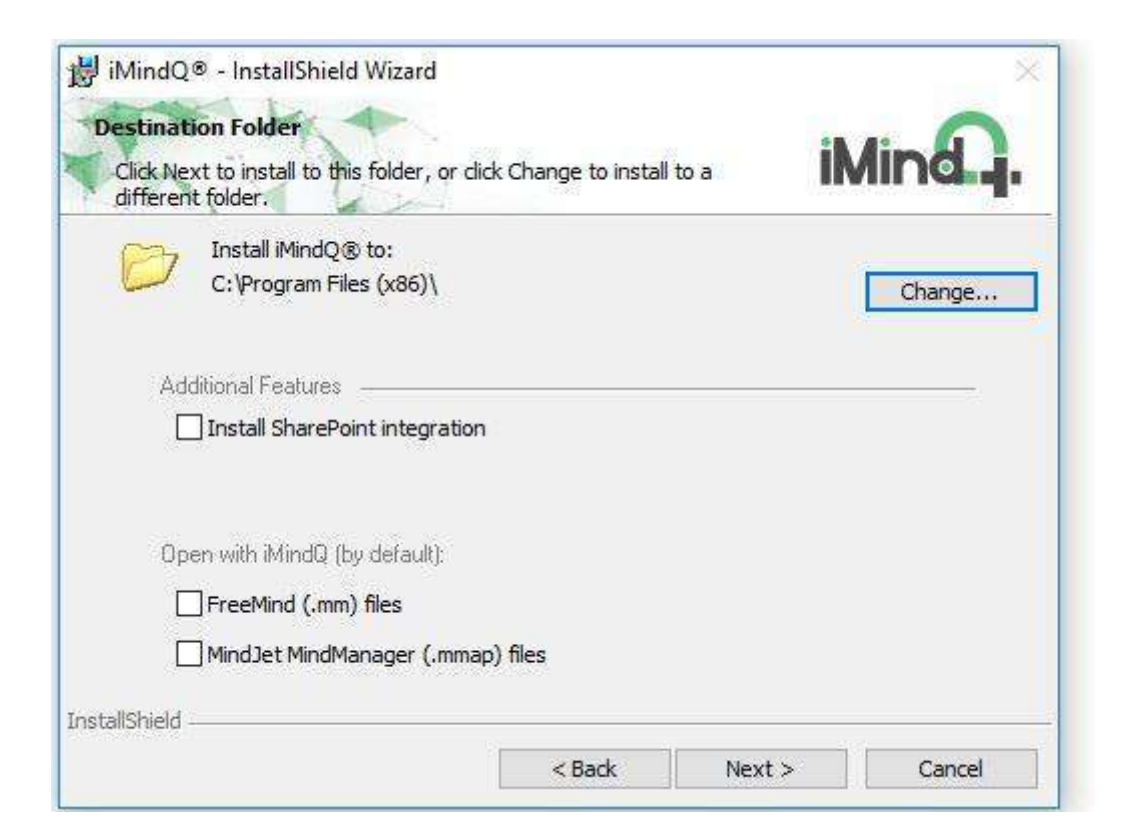

4.0 is missing from your PC, setup will try to download it, installed it and then continue to the next installation step. If you have installed the framework, the installation process will continue to the next step. If Microsoft® .NET Framework

In addition, you can adjust iMind $Q^{\circledR}$  to be the default application for FreeMind (.mm) and MindJet MindManager (.mmap) files.

**Note**: You must have an Internet connection for downloading the Microsoft® .NET Framework.

**Note:** Click the Cancel button if you wish to exit the installation.

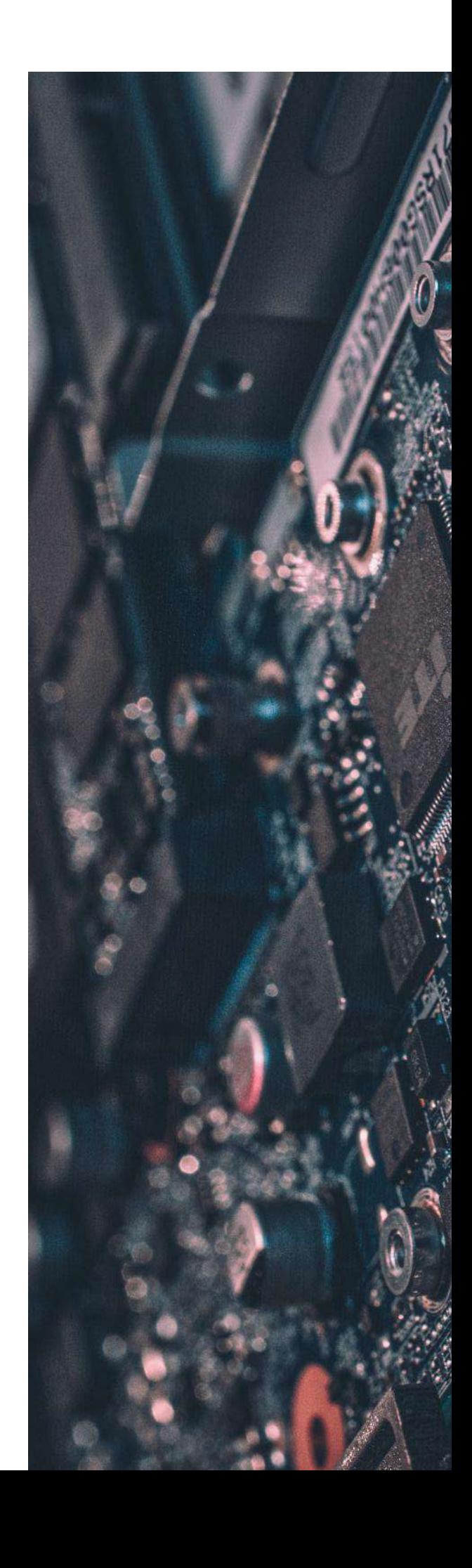

#### **STEP 5 : READY TO INSTALL THE PROGRAM**

When you finish with all previous settings in the Setup screens, you are only a few steps from installing iMindQ® on your computer/server. If the settings are OK, you can click the Install button to start the installation.

**Note**: Click the Cancel button if you wish to exit theinstallation.

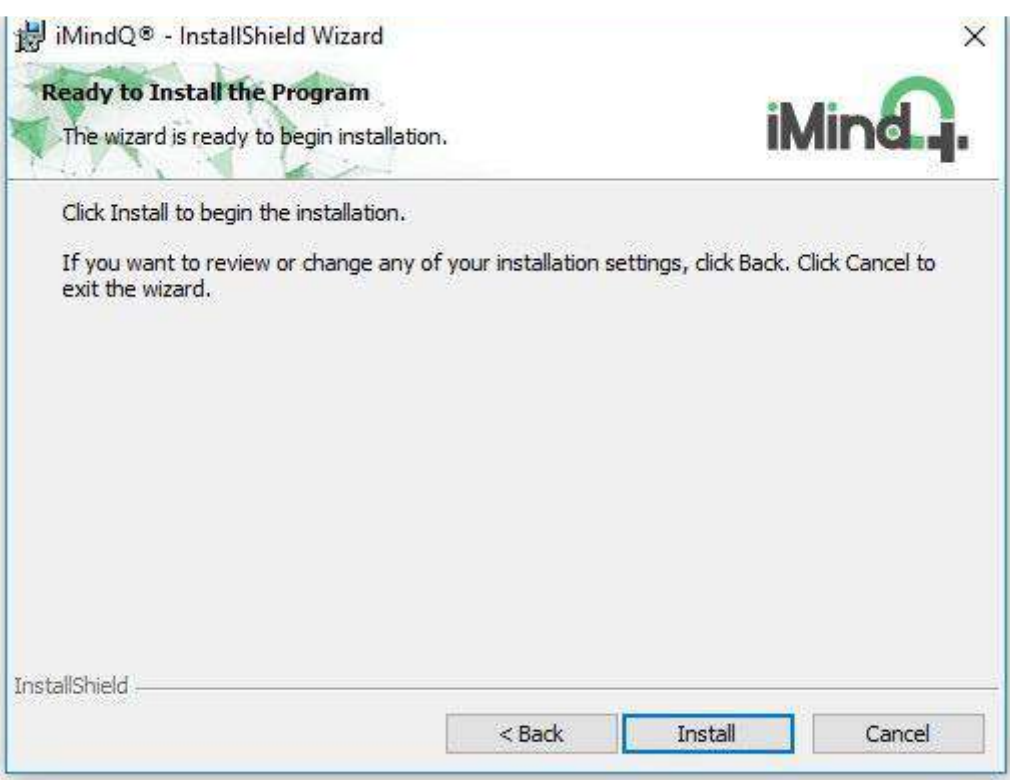

#### **STEP 6: INSTALLING THE PROGRAM**

After you have clicked the Install button, the installation of the product will start. Once the installation dialog appears; you have the option to stop the installation by clicking the Cancel button. Canceling the installation process will roll back the installation and remove all the data related to thisproduct.

**Note**: Click the Cancel button if you wish to exit the installation.

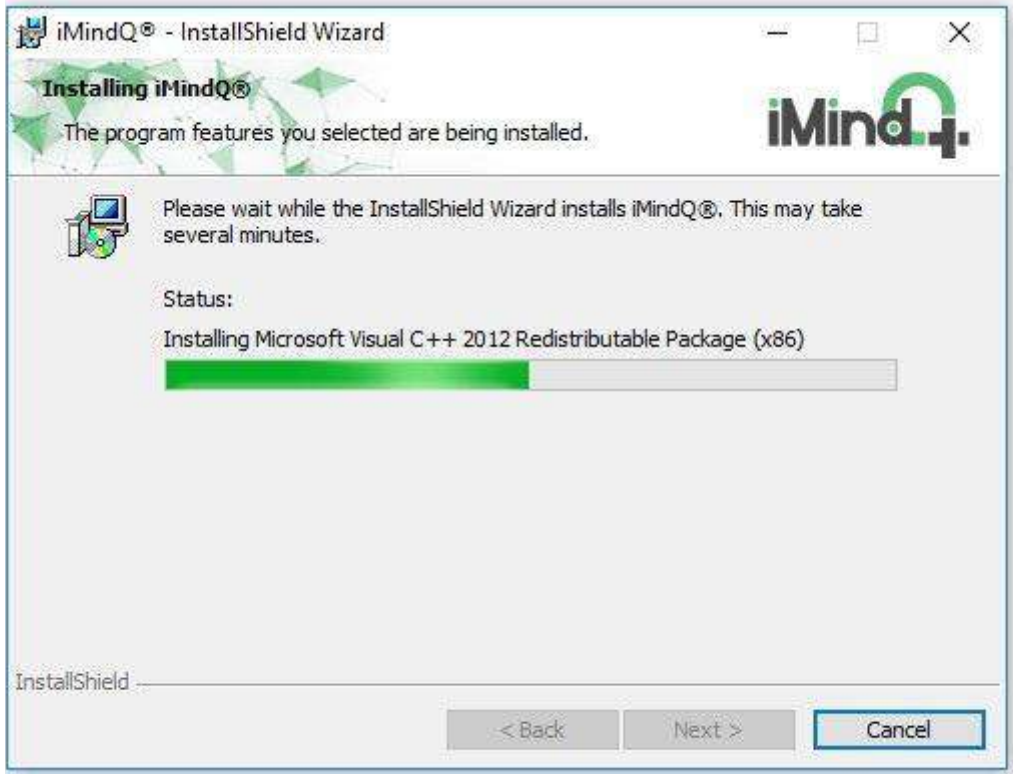

#### **STEP 7: SETUP COMPLETED**

If the installation was successful; the Installation Completed dialog box will appear, informing you that the product is successfully installed on your computer. Click the Finish button, to complete the installation process.

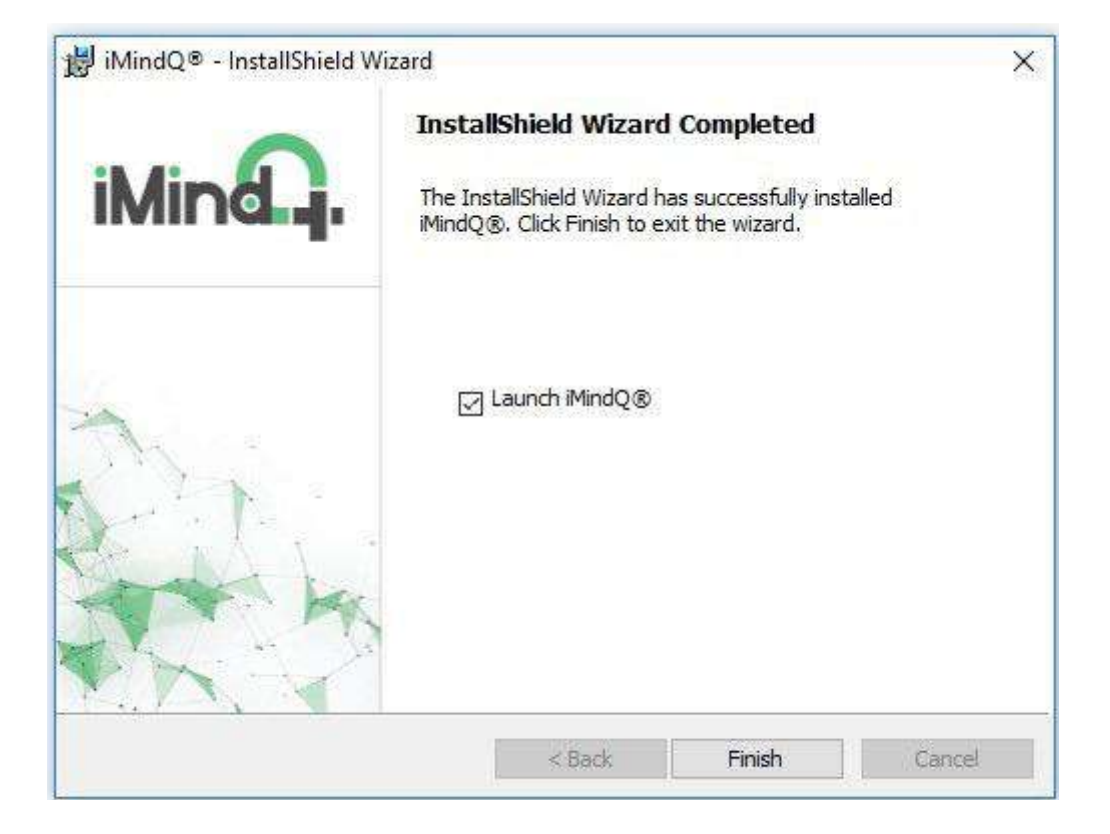

## **Activation Instructions**

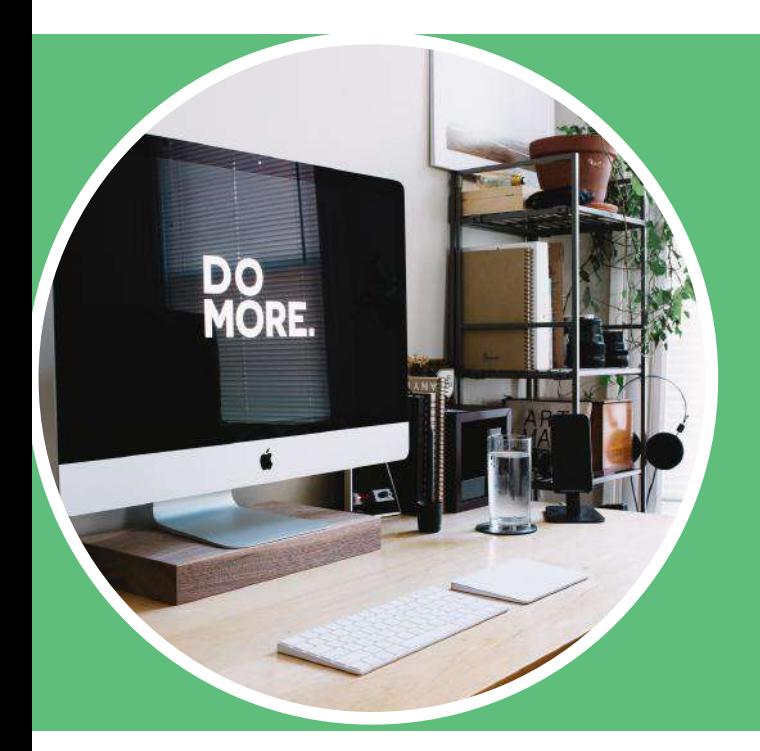

### *ACTIVATION*

When iMindQ® Trial Edition is installed on your computer, you must activate it in order to be able to use it. The application can be used without license activation, but after the trial period expires, you will have to activate it or you will not be able to use it any more.

**Note:** In order to be able to activate iMindQ® you must be logged in as user with Administrator privileges on your computer.

The activation can be performed in the following ways:

• Using your Internet connection – iMindQ communicates with our secure Activation Centre, using https protocol and receives the activation key.

• Contacting our Customer Service representatives via telephone ( +389 2 32-53-606 and +46 40 645 9956 for Europe and 1 888 573 2887 for Americas), or via email(support@iMindQ.com)

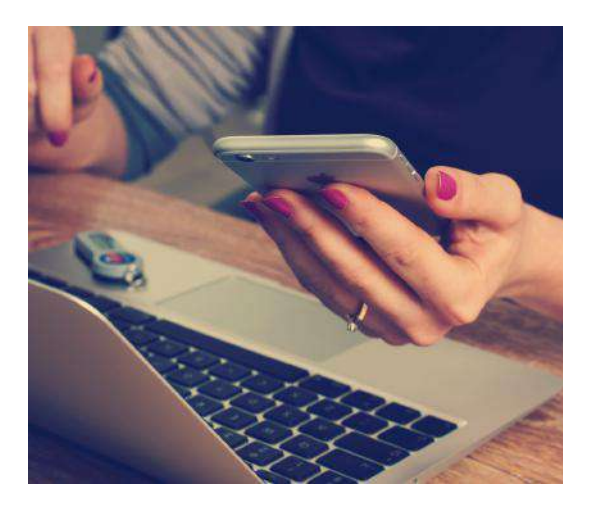

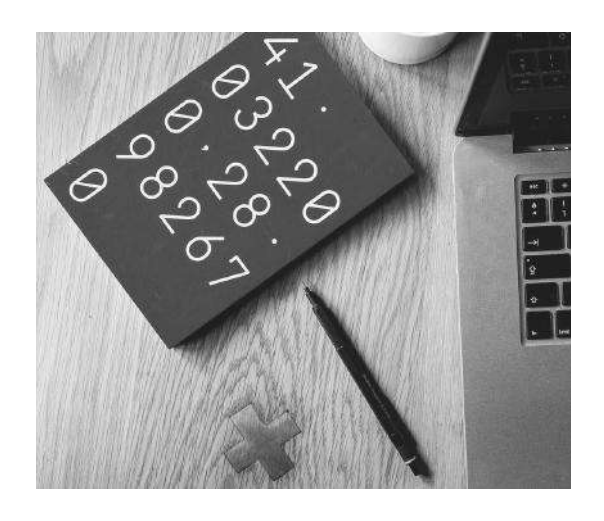

**Note:** If you reinstall the operating system on your computer or change the computer components, or the entire computer, which willrequire a new installation of the product, you must reactivate the iMindQ® application.

This means that you must contact our Customer Service representatives on the contact phone provided above and explain the reason for re installation of the viewer. After that you will get anew the confirmation ID which willactivate your version of iMindQ®.

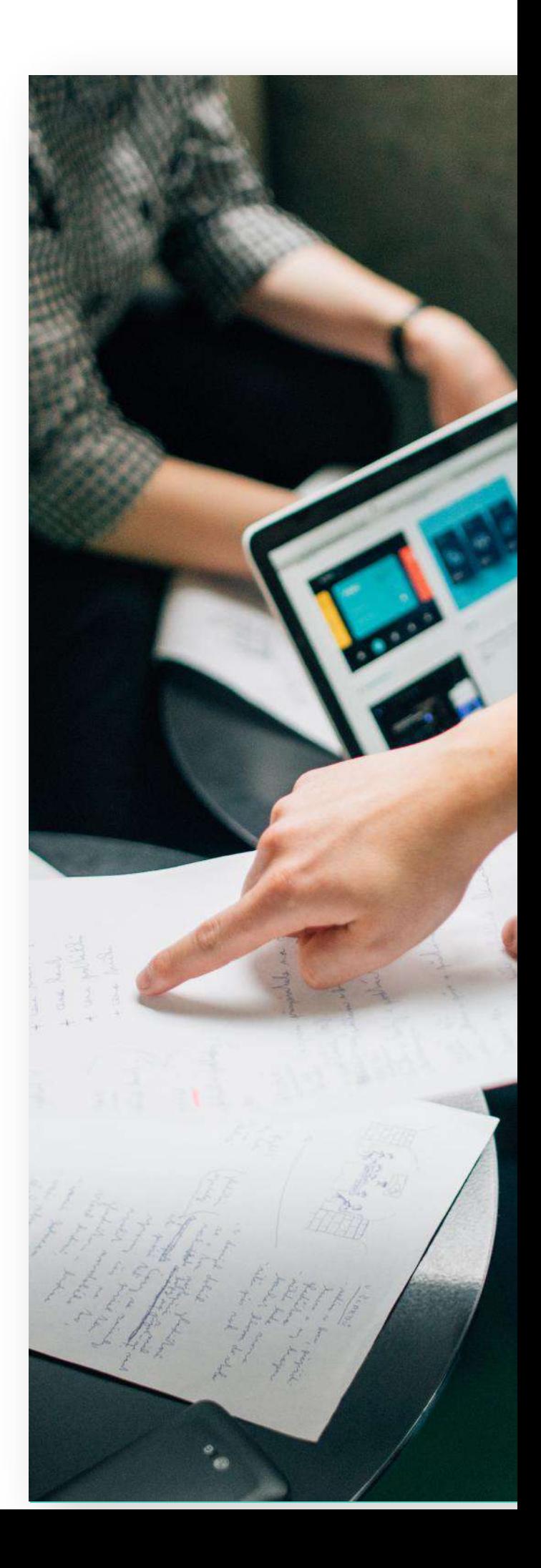

## **Manual Activation Instructions**

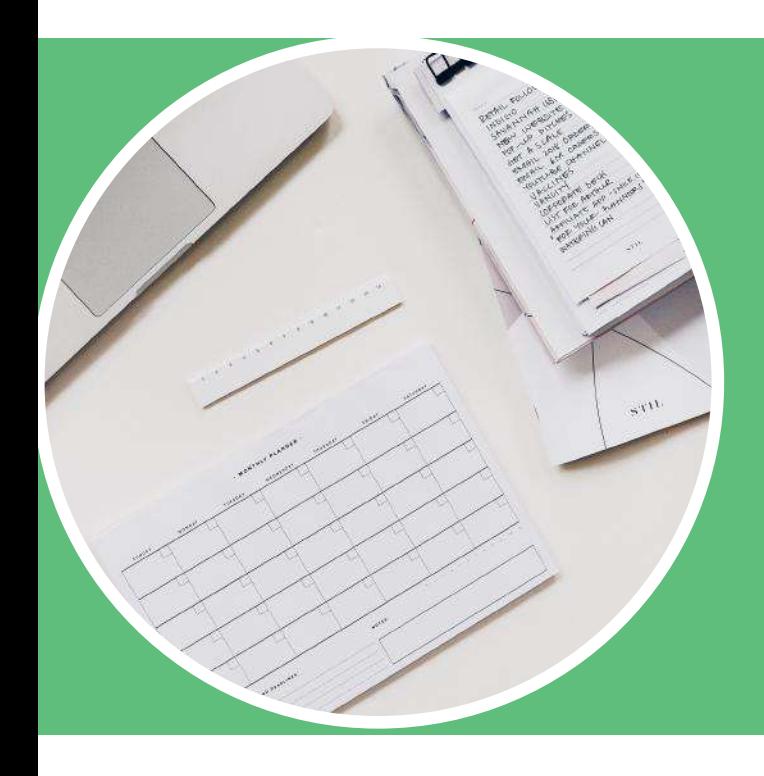

#### *WE RECOMMEND HAVING ADMINISTRATOR PRIVILEGES*

In order to successfully activate your iMindQ® - Desktop, you will need to have read/write privileges on the registry. We recommend you to have Administrator privileges.

The activation can be performed in the followingways:

• After the Activation dialog appears, please enter your License Key, choose to activate Via E-Mail(or By Phone – for older versions of iMindQ® - Desktop) and click Next:

• Copy the License Key and your Hardware ID and send them to iMindQ® Support via e-mail atsupport@imindq.com.

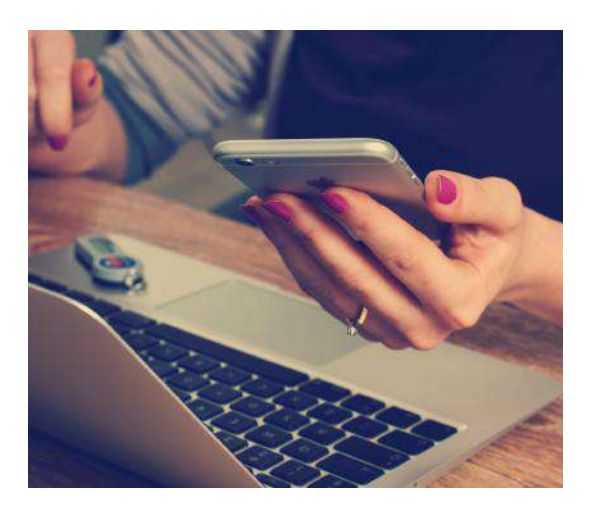

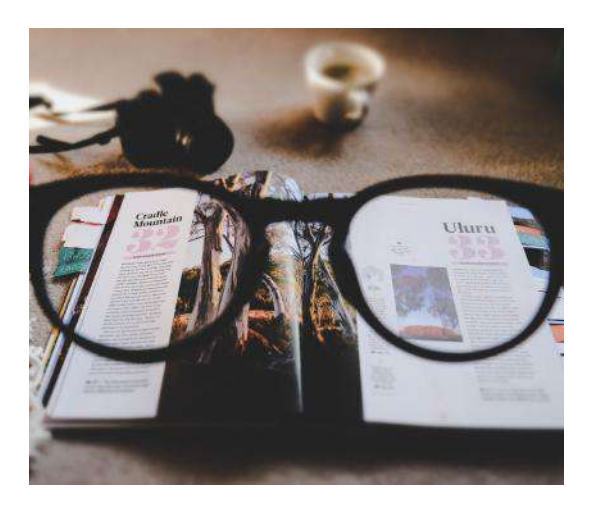

**Note:** If you own an older License Key that requires User name and Password, please send these authentication details as well.

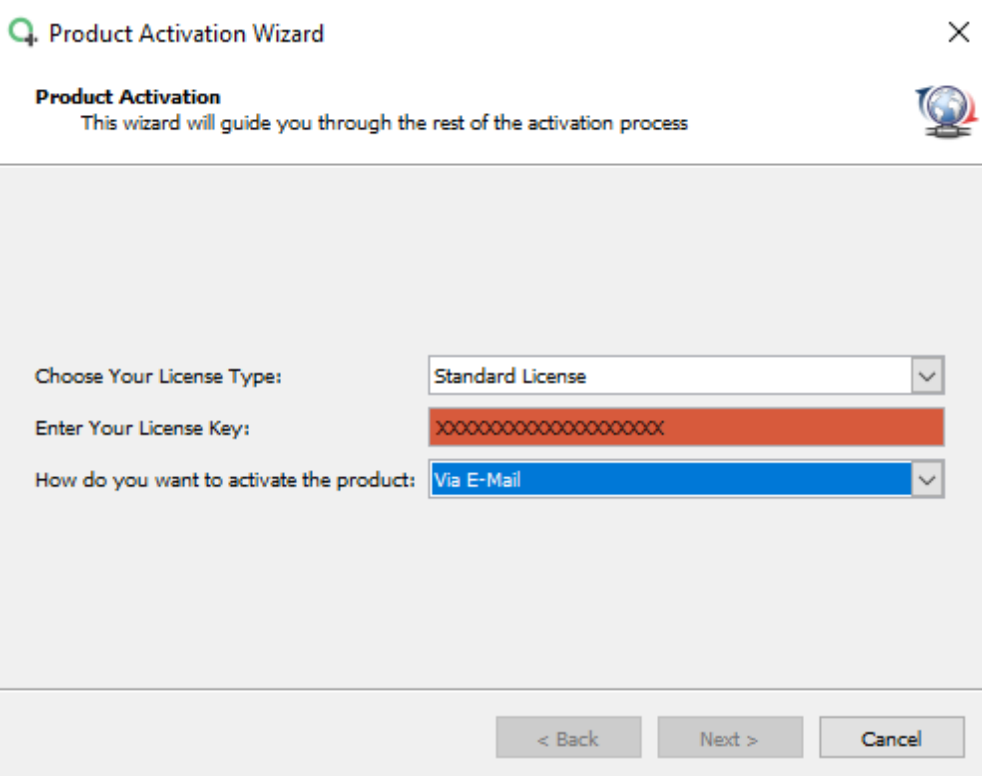

Once iMindQ® Support receive your request, their representative will generate your Activation ID andsend it back to you.

After you enter your Activation ID in theappropriate field and clicking Finish, your iMindQ®Desktop will be activated.

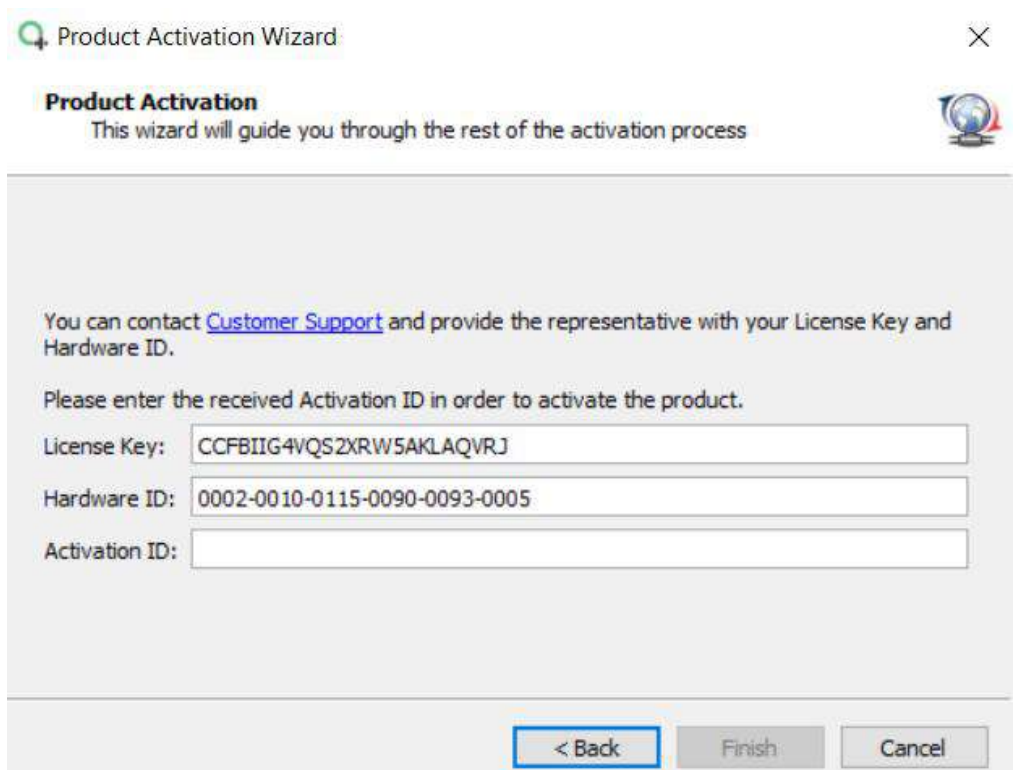

# LED US HERE PASSION **LEARN MORE AT**

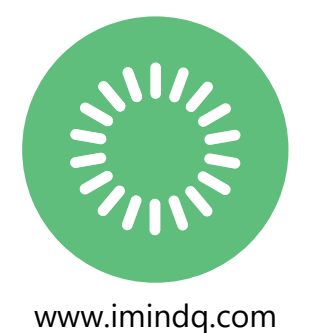

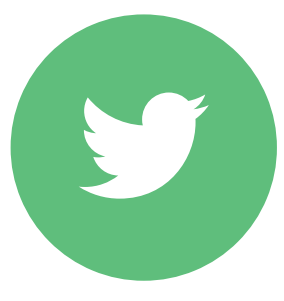

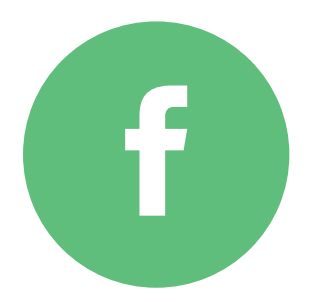

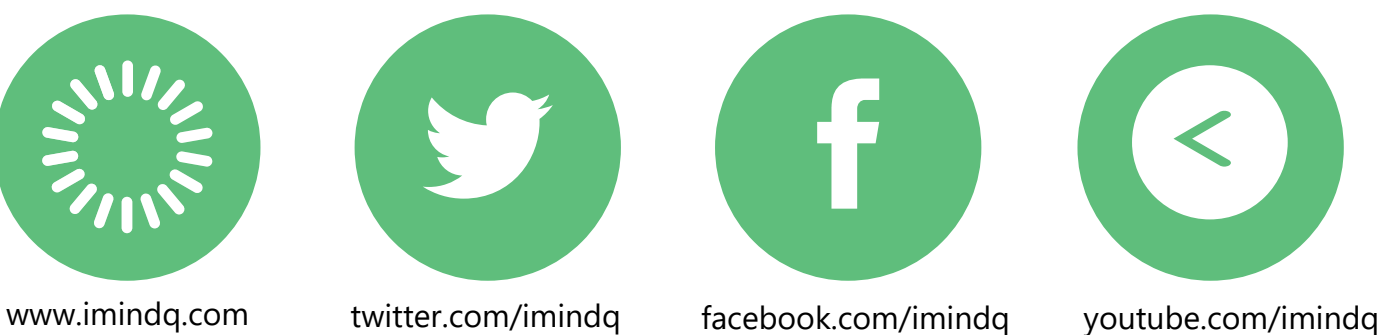

## **SUPPORT CONTACT**

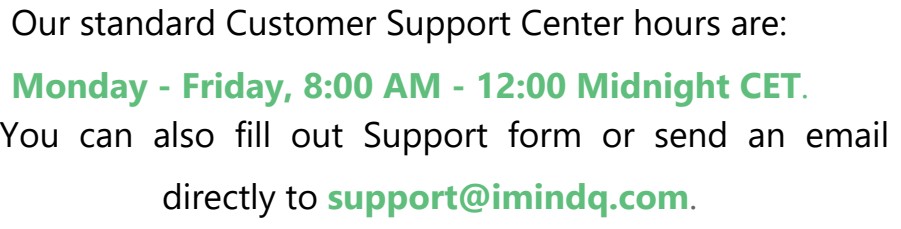

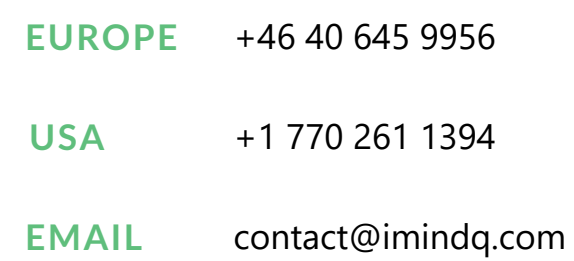